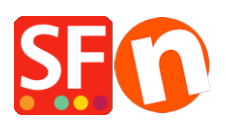

[Base de connaissances](https://shopfactory.deskpro.com/fr/kb) > [Optimisation pour Moteurs de Recherche](https://shopfactory.deskpro.com/fr/kb/search-engine-optimization-seo) > [GOOGLE SHOPPING |](https://shopfactory.deskpro.com/fr/kb/articles/how-do-i-correct-my-shop-url-website-address-in-google-xml-feed) [Comment éditer l'adresse URL de ma boutique dans le flux XML destiné à Google ?](https://shopfactory.deskpro.com/fr/kb/articles/how-do-i-correct-my-shop-url-website-address-in-google-xml-feed)

## GOOGLE SHOPPING | Comment éditer l'adresse URL de ma boutique dans le flux XML destiné à Google ?

Merliza N. - 2021-12-08 - [Optimisation pour Moteurs de Recherche](https://shopfactory.deskpro.com/fr/kb/search-engine-optimization-seo)

- Lancez votre boutique dans le logiciel ecommerce ShopFactory.
- Cliquez sur Publier -> Publiez votre site sur Internet -> Cliquez sur le bouton Paramètres
- Vérifiez que vous avez bien saisie l'URL de publication comme sur la capture d'écran:

- Cliquez sur OK

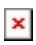

- Cliquez sur Propriétés -> Coordonnées Contact -> Suivant

- Saisissez l'URL correcte dans le champ Page d'accueil

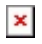

- Cliquez sur Suivant jusqu'à ma validation.
- Enregistrer et prévisualisez votre boutique
- Publier à nouveau votre site.

- IMPORTANT: Une fois que la boutique a été publié - il faudra générer à nouveau le flux Google Via le module marketeur et le soumettre à Google pour résoudre le problème.